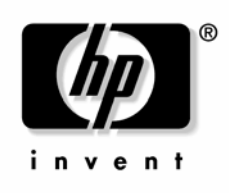

April 2005 (Third Edition) Part Number 370971-003 © Copyright 2004, 2005 Hewlett-Packard Development Company, L.P.

The information contained herein is subject to change without notice. The only warranties for HP products and services are set forth in the express warranty statements accompanying such products and services. Nothing herein should be construed as constituting an additional warranty. HP shall not be liable for technical or editorial errors or omissions contained herein.

Confidential computer software. Valid license from HP required for possession, use or copying. Consistent with FAR 12.211 and 12.212, Commercial Computer Software, Computer Software Documentation, and Technical Data for Commercial Items are licensed to the U.S. Government under vendor's standard commercial license.

Microsoft and Windows are U.S. registered trademarks of Microsoft Corporation.

April 2005 (Third Edition) Part Number 370971-003

# **Contents**

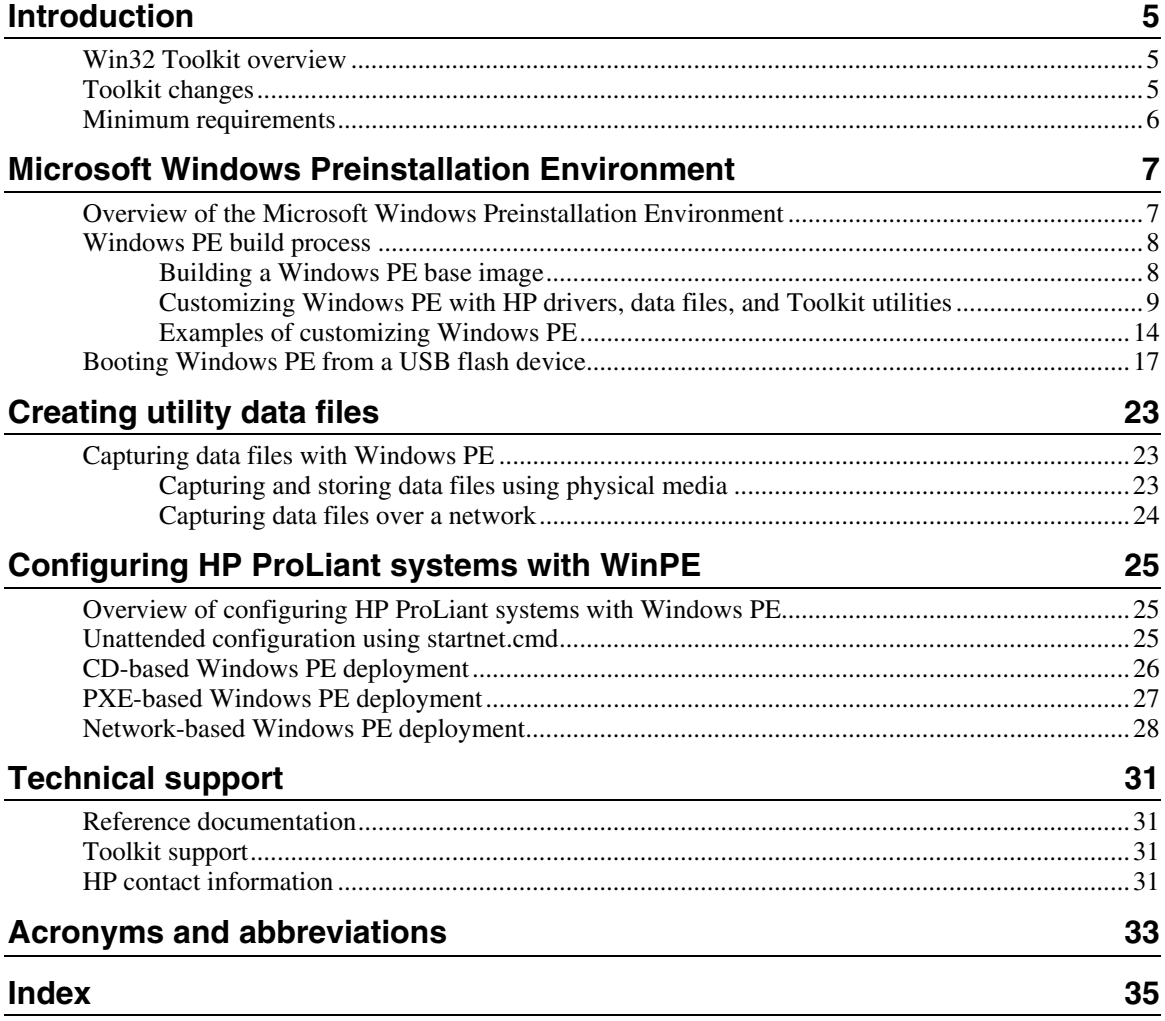

# <span id="page-4-3"></span><span id="page-4-0"></span>**Introduction**

### **In this section**

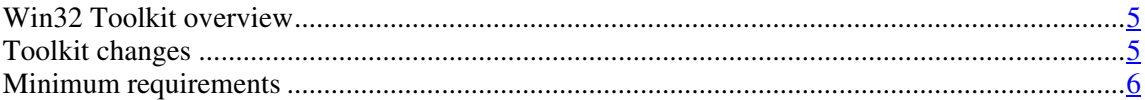

# <span id="page-4-1"></span>**Win32 Toolkit overview**

This document describes how to best utilize the Win32 edition of the SmartStart Scripting Toolkit to configure HP ProLiant servers. It also contains information about using the Toolkit utilities in an unattended environment. This document does **not** include information about installing the operating system.

The best practices also include suggestions about how to organize utilities and data files by following a set of operational procedures that standardize configuration procedures and help reduce errors.

> **CAUTION:** Because of the potential risk of data loss, be sure that all necessary precautions are taken so that mission-critical systems are not disrupted if a failure occurs.

# <span id="page-4-2"></span>**Toolkit changes**

Previous versions of the SmartStart Scripting Toolkit utilities were designed for the MS-DOS environment. However, limitations in MS-DOS have become a significant problem as hardware and software have evolved. In response to this issue, HP has migrated the SmartStart Scripting Toolkit to a Win32 environment to provide better scripting and better hardware support using Win32 drivers and to take advantage of built-in Win32 features, such as integrated network support.

<span id="page-5-1"></span>The Win32 edition of the Toolkit provides the same functionality as the earlier MS-DOS version. However, tools, arguments, and data files are different in the Win32 edition of the Toolkit, so you must update your customized scripts to work in a Win32 environment. Data files have been migrated to industrystandard XML format to provide improved extensibility. For more information about the Toolkit utilities, refer to the *HP SmartStart Scripting Toolkit Linux and Win32 Editions User Guide* on the Toolkit website [\(http://www.hp.com/servers/sstoolkit\)](http://www.hp.com/servers/sstoolkit).

# <span id="page-5-0"></span>**Minimum requirements**

Before beginning the deployment process, be sure to have the following items available:

- HP SmartStart Scripting Toolkit Linux and Win32 Editions User Guide
- SmartStart Scripting Toolkit Win32 Edition
- Microsoft® Windows® PE Build Tools 2004
- Microsoft® Windows® XP, Service Pack 2 (SP2)

# <span id="page-6-2"></span><span id="page-6-0"></span>**Microsoft Windows Preinstallation Environment**

### **In this section**

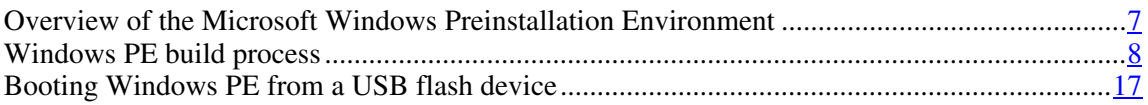

# <span id="page-6-1"></span>**Overview of the Microsoft Windows Preinstallation Environment**

Microsoft® Windows® Preinstallation Environment 2004 is a small footprint of the Microsoft® Windows® XP environment that replaces MS-DOS and enables you to run tools in a 32-bit Windows® environment. However, Windows® PE 2004 is based on the Windows® XP SP2 kernel running in protection mode. Therefore, only a subset of features and APIs are available in this environment. This document is applicable to Windows® PE 2004 only. It is not backward compatible with previous versions of Windows® PE.

Windows® PE enables you to install the Windows® operating system, establish a connection with network servers, and perform hardware configuration using the SmartStart Scripting Toolkit. You can use Windows® PE to customize and configure your servers before the operating system is installed.

The Microsoft® Windows® OPK CD contains a bootable image of Windows® PE. The OPK also contains tools, scripts, and documentation that enable you to create and customize your own Windows® PE image. Customers are required to have the Microsoft EA or SAM to gain access to the OPK or Windows® PE. For more information about the OPK, refer to the Microsoft® website [\(http://www.microsoft.com\)](http://www.microsoft.com/).

# <span id="page-7-2"></span><span id="page-7-0"></span>**Windows PE build process**

The OPK contains a collection of scripts and tools to help you build your own Windows® PE image. You must customize your Windows® PE image to include the latest HP drivers and the SmartStart Scripting Toolkit utilities, data files, and customized scripts. While the latest ProLiant drivers are always available on the HP support website [\(http://www.hp.com/support/files\)](http://www.hp.com/support/files), unpackaged ProLiant drivers can also be obtained from the SmartStart CD at Compaq\Drivers\Wnet.

The following sections, "Building a Windows PE base image (on page [8\)](#page-7-1)" and "Customizing Windows PE with HP drivers, data files, and Toolkit utilities (on page [9\)](#page-8-0)," give an overview of the Windows® PE build process with HP drivers and tools and should be executed in the Windows® command prompt (CMD.EXE) environment.

### <span id="page-7-1"></span>**Building a Windows PE base image**

This section describes how to build a Windows® PE base image. The base image can then be customized as described in "Customizing Windows PE with HP drivers, data files, and Toolkit utilities (on page [9\)](#page-8-0)." For detailed information about customizing a Windows® PE base image, refer to the Windows® PE documentation.

To build a Windows® PE base image:

- 1. Copy the Windows® PE Build Tools and files for the appropriate target server platform to a temporary directory:
	- a. Create the temporary directory: mkdir *WinPEBuildTools*
	- b. Copy files from the OPK to the temporary directory:

copy *PathToWinPEFiles*\WinPE\\*.\* *WinPEBuildTools* copy *PathToWinPEFiles*\Tools\%Platform%\\*.\* *WinPEBuildTools*

2. Build the folder structure of Windows® PE image with PnP and WMI support enabled:

Mkimg.cmd *PathToXPFiles WinPE\_Directory* /PnP /WMI

3. Build Windows® PE optional components. Optional components include support for ADO, HTA, and WSH:

<span id="page-8-1"></span>a. Build the components:

Buildoptionalcomponents.vbs /s:*PathToXPFiles* /d:*OptionalComponentDirectory* /ADO /HTA /WSH /X

- b. Copy the optional component files to the Windows® PE folder: xcopy /e *OptionalComponentDirectory WinPE\_Directory*
- c. Edit startnet.cmd to include the string oc.bat:

echo oc.bat >> *WinPE\_Directory*\*Platform*\system32\startnet.cmd

## <span id="page-8-0"></span>**Customizing Windows PE with HP drivers, data files, and Toolkit utilities**

Windows® PE contains a set of drivers and other files imported from Windows® XP that are critical during the boot process of Windows® PE. In addition to the drivers imported from Windows® XP, additional WDM compliance drivers can be added to the Windows® PE image during customization. HP ProLiant drivers **must** be added during Windows® PE customization to ensure the Toolkit utilities function properly. Microsoft® OPK contains tools to help you update drivers to the Windows® PE image.

> **NOTE:** Tools and data files are not required during the boot process, so they do not need to be stored on the Windows® PE CD. These files can reside on a diskette, a USB key drive, or a network share.

The following table lists HP ProLiant software required to ensure that the Toolkit utilities have full access to the hardware.

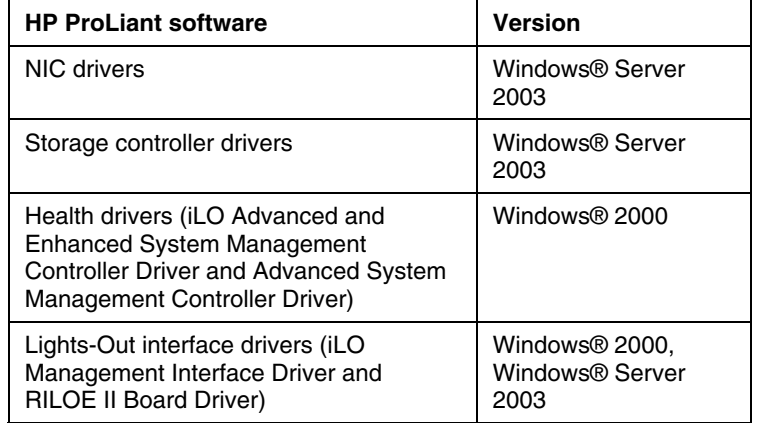

<span id="page-9-1"></span>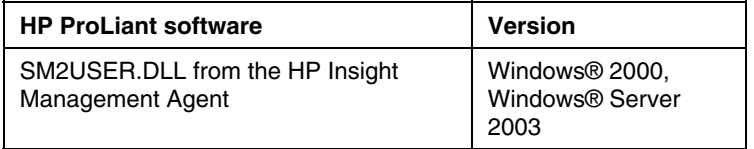

The Windows® PE image can be customized in either of the following ways:

- Customizing the Windows PE image manually (on page  $10$ ). This method requires that you obtain the latest drivers from the HP support website and install them into the Windows® PE image manually.
- Customizing the Windows PE image using a Toolkit script file (on page  $\frac{13}{2}$ ). This method simplifies the process and requires minimal assistance. A script file, which is provided with the Toolkit, automatically copies the drivers to the appropriate folder and registers them with Windows® PE.

#### <span id="page-9-0"></span>**Customizing the Windows PE image manually**

To customize the Windows® PE image manually, download the latest network, storage, Lights-Out interface, and Advanced Management Controller drivers from HP, and then update the Windows® PE image with the new drivers. In the initial release of the Win32 edition of the SmartStart Scripting Toolkit, the drivers required to customize Windows® PE are also available in the HP Drivers directory of the Toolkit package.

**NOTE:** To ensure full access to the hardware, be sure to install the latest HP ProLiant drivers.

To obtain drivers from HP:

- 1. Download the latest drivers from the HP support website [\(http://www.hp.com/support/files\)](http://www.hp.com/support/files).
- 2. Execute the downloaded Smart Component installer.
- 3. Select **Extract** to extract the driver binary and setup INF files from the HP ProLiant Package Setup.
- 4. Select a destination for the extracted files.
- 5. Close the HP ProLiant Package Setup.

<span id="page-10-2"></span>To customize Windows® PE with new driver updates based on the image built in the "Building a Windows PE Base Image (on page  $\frac{8}{3}$ )" section, choose one of the following methods:

- Non-mass-storage drivers (on page  $11$ )
- Mass storage drivers ("[Mass-storage drivers"](#page-10-0) on page  $11$ )
- CPQCISSM and MEGAIDE drivers (on page [12\)](#page-11-0)

#### <span id="page-10-1"></span>**Non-mass-storage drivers**

1. Update the Windows® PE image with new device drivers by running the following command for each driver extracted from the HP ProLiant Package Setup:

Drvinst.exe /inf:*PathToDriver WinPE\_Directory*

- 2. Copy Toolkit utilities, data files, and other files to the Windows® PE directory.
- 3. Build an ISO CD bootable image of Windows® PE from the Windows® PE directory:

oscdimg.exe -n -betfsboot.com *WinPE\_Directory* WinPE.iso

4. Using the ISO image file and CD creator software, build the Windows® PE CD, and verify that the CD is working properly.

#### <span id="page-10-0"></span>**Mass-storage drivers**

- 1. Update the Windows® PE image with new storage device drivers:
	- a. Create a new directory:

mkdir

*WinPE\_Directory*\*Platform*\System32\StorageDriver

b. Copy the driver files to the new directory:

copy *PathToStorageDriverFiles*\\*.\* *WinPE\_Directory*\*Platform*\System32\StorageDriver

c. Update the **[OemDriverParams]** section in the WinPE\_Directory\Platform\System32\Winpeoem.sif file to the following:

```
[OemDriverParams]
OemDriverRoot="" 
OemDriverDirs=StorageDriver
```
<span id="page-11-1"></span>2. If adding CPQCISSM or MEGAIDE drivers to the Windows® PE image, make multiple copies of the driver folder, and modify the txtsetup.oem file as described in "CPQCISSM and MEGAIDE drivers (on page [12\)](#page-11-0)."

For more details about customizing Windows® PE, refer to the OPK documentation.

**NOTE:** You can also use the F6 option to instruct Windows® PE to load mass-storage drivers from a diskette while Windows® PE is booting. Using the F6 option has the same result as loading massstorage drivers during Windows® setup.

- 3. Copy Toolkit utilities, data files, and other files to the Windows® PE directory.
- 4. Build an ISO CD bootable image of Windows® PE from the Windows® PE directory:

```
oscdimg.exe -n -betfsboot.com WinPE_Directory
WinPE.iso
```
5. Using the ISO image file and CD creator software, build the Windows® PE CD, and verify that the CD is working properly.

### <span id="page-11-0"></span>**CPQCISSM and MEGAIDE drivers**

The CPQCISSM driver is required for Windows® PE for support of many new ProLiant servers. If adding CPQCISSM or MEGAIDE drivers to the Windows® PE image, make three copies of the driver folder, and modify the txtsetup.oem file to target the driver specifically for the storage controller. These drivers each support several different storage controllers and therefore require a separate folder for each driver that targets a specific storage controller.

1. Make three copies of the driver.

```
Xcopy /i WinPE_Directory\Platform\System32\Cpqcissm 
WinPE Directory\Platform\System32\Cpqcissm2
Xcopy /i WinPE_Directory\Platform\System32\Cpqcissm 
WinPE_Directory\Platform\System32\Cpqcissm3
```
2. Edit the Defaults section of the txtsetup.oem file so that each folder targets a different storage controller. The list of supported controllers is located under the SCSI section of the txtsetup.oem file. The following are examples of each txtsetup.oem.

*WinPE\_Directory*\*Platform*\System32\Cpqcissm\Txtsetup.oem contains: [Defaults]

<span id="page-12-1"></span> $SCSI = B060$ *WinPE\_Directory*\*Platform*\System32\Cpqcissm2\Txtsetup.oem contains: [Defaults]  $SCSI = B178$ *WinPE\_Directory*\*Platform*\System32\Cpqcissm3\Txtsetup.oem contains: [Defaults]  $SCSI = 0046$ 3. Be sure the new driver folders are registered with

*WinPE\_Directory*\*Platform*\System32\Winpeoem.sif: OemDriverDirs=cpqcissm, cpqcissm2, cpqcissm3, etc…

Repeat steps 1 through 3 for the MEGAIDE driver, if necessary. Set the value of the Default section according to the SCSI section.

### <span id="page-12-0"></span>**Customizing the Windows PE image using a Toolkit script file**

To simplify the process of customizing the Windows® PE image with the latest ProLiant drivers, the Win32 edition of the Toolkit provides a script file, hp\_WinPE\_customize.cmd, that automatically registers and copies the drivers to the appropriate folder. User interaction is still required to set up the Windows® command prompt (CMD.EXE) environment.

> **NOTE:** To ensure full access to the hardware, be sure to install the latest HP ProLiant drivers.

The script uses drivers shipped with the SmartStart Scripting Toolkit to customize the Windows® PE image. The script **must** be run after the Windows® PE base image is built but before other modifications are made to the Windows® PE image. Before running the script, the following environment variables must be set appropriately.

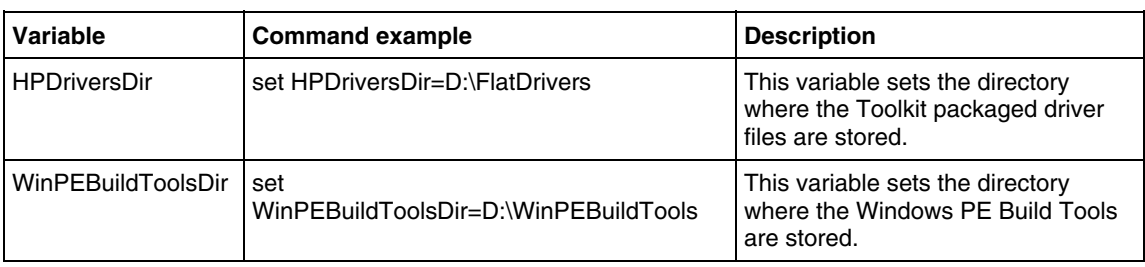

<span id="page-13-1"></span>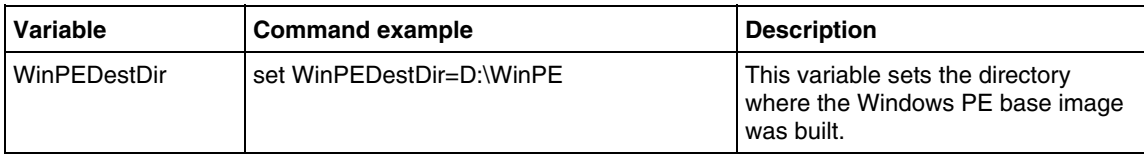

```
To customize Windows® PE with new driver updates, based on the image built 
in the "Building a Windows PE Base Image (on page <u>8</u>)" section:</u>
```
1. Set up the environment variables:

```
set HPDriversDir=ToolkitDrivers 
set WinPEBuildToolsDir=WinPEBuildTools
set WinPEDestDir=WinPE_Directory
```
2. Update the Windows® PE image with new device drivers by executing the hp\_WinPE\_customize.cmd script:

hp\_WinPE\_customize.cmd

- 3. Copy Toolkit utilities, data files, and other files to the Windows® PE directory.
- 4. Build an ISO CD bootable image of Windows® PE from the Windows® PE directory:

oscdimg.exe -n -betfsboot.com *WinPE\_Directory* WinPE.iso

5. Using the ISO image file and CD creator software, build the Windows® PE CD, and verify that the CD is working properly.

## <span id="page-13-0"></span>**Examples of customizing Windows PE**

This section provides two examples of how to build a customized Windows® PE image. These are examples only. Additional customization might be necessary for your environment.

The examples assume:

- The target Windows® PE is for a 32-bit x86 system.
- The Microsoft® Windows® XP SP2 CD is in the F: drive.
- The HP SmartStart CD is in the G: drive.
- The Windows® PE target destination directory is D:\WinPE.
- The Windows® PE 2004 Build Tools directory is D:\WinPEBuildTools.
- The Windows® PE temporary optional components directory is D:\WinPEBUildTools\OptionalComponents.
- HP Smart Components have been downloaded and extracted to:
	- D:\hp\Storage for storage controller drivers
	- D:\hp\Network for network controller drivers
	- D:\hp\SysMgmt for the HP Advanced System Management Controller drivers (with and without iLO support)
	- D:\hp\LO for Lights-Out Interface drivers (iLO and RILOE II)
	- D:\hp\AgentDLL for SM2USER.DLL from the Insight Management Agent
- HP SmartStart Scripting Toolkit utilities have been extracted to D:\hp\SSTK.
- The final Windows® PE ISO image is stored as D:\WinPE.ISO.

#### **Example of customizing the Windows PE image manually**

To build a customized Windows® PE image manually:

- 1. Build the Windows® PE image:
	- D:\WinPEBuildTools\mkimg.cmd F: D:\WinPE /PnP /WMI
- 2. Build Windows® PE optional components, if necessary:
	- a. Build the components:

D:\WinPEBuildTools\Buildoptionalcomponents.vbs /s:F: /d: D:\WinPEBuildTools\OptionalComponents /ADO /HTA /WSH /X

- b. Copy the optional components into the Windows® PE directory: xcopy /e D:\OPKTools\OptionalComponents D:\WinPE
- c. Edit startnet.cmd so that oc.bat is launched at the end of the boot process: echo oc.bat >> D:\WinPE\i386\system32\startnet.cmd
- 3. Update the Windows® PE image with HP network device drivers: D:\WinPEBuildTools\Drvinst.exe /inf:D:\hp\Network
	- D:\WinPE
- 4. Update the Windows® PE image with HP Advanced System Management Controller drivers:

```
D:\WinPEBuildTools\Drvinst.exe /inf:D:\hp\SysMgmt 
D:\WinPE
```
- 5. Update the Windows® PE image with Lights-Out interface drivers: D:\WinPEBuildTools\Drvinst.exe /inf:D:\hp\LO D:\WinPE
- 6. Update the Windows® PE image with the SM2USER.DLL file from the Insight Management Agent:

Copy D:\hp\AgentDLL D:\WinPE\i386\system32

7. Create a directory for storing the HP storage driver:

mkdir D:\WinPE\i386\System32\hpStorage1

- 8. Copy the HP storage driver to the new directory: copy D:\hp\Storage1\\*.\* D:\WinPE\i386\System32\hpStorage1
- 9. Open the D:\WinPE\i386\System32\Winpeoem.sif file for editing.
- 10. Update the Winpeoem.sif file to the following:

```
[OemDriverParams] 
OemDriverRoot="" 
OemDriverDirs=hpStorage1
```
- 11. If adding multiple storage drivers, repeat steps 7 through 10 for each storage driver. If adding CPQCISSM or MEGAIDE drivers, refer to "CPQCISSM and MEGAIDE drivers (on page [12\)](#page-11-0)."
- 12. Copy SmartStart Scripting Toolkit utilities to the Windows® PE image: mkdir D:\WinPE\SSTK xcopy /e /i D:\hp\SSTK\Tools D:\WinPE\SSTK
- 13. Build the ISO image from Windows® PE:

```
D:\WinPEBuildTools\oscdimg.exe -n -betfsboot.com 
D:\WinPE D:\WinPE.ISO
```
### **Example of customizing the Windows PE image using a Toolkit script file**

To build a customized Windows® PE image using the hp\_WinPE\_customize.cmd script provided in the Toolkit:

1. Build the Windows® PE image:

```
D:\WinPEBuildTools\mkimg.cmd F: D:\WinPE /PnP /WMI
```
- 2. Build Windows® PE optional components, if necessary:
	- a. Build the components:

D:\WinPEBuildTools\Buildoptionalcomponents.vbs /s:F: /d: D:\WinPEBuildTools\OptionalComponents /ADO /HTA /WSH /X

- <span id="page-16-1"></span>b. Copy the optional components into the Windows® PE directory: xcopy /e D:\OPKTools\OptionalComponents D:\WinPE
- c. Edit startnet.cmd so that oc.bat is launched at the end of the boot process: echo oc.bat >> D:\WinPE\i386\system32\startnet.cmd
- 3. Set up the environment variables:

```
set HPDriversDir=D:\hp\SSTK\HP Drivers\Drivers 
set WinPEBuildToolsDir=D:\WinPEBuildTools 
set WinPEDestDir=D:\WinPE
```
4. Update the Windows® PE image with new device drivers by executing the hp\_WinPE\_customize.cmd script:

hp\_WinPE\_customize.cmd

- 5. Copy SmartStart Scripting Toolkit utilities to the Windows® PE image: mkdir D:\WinPE\SSTK xcopy /e /i D:\hp\SSTK\Tools D:\WinPE\SSTK
- 6. Build the ISO image from Windows® PE:

D:\WinPEBuildTools\oscdimg.exe -n -betfsboot.com D:\WinPE D:\WinPE.ISO

# <span id="page-16-0"></span>**Booting Windows PE from a USB flash device**

Some applications, such as the firmware update components, require the use of a writable medium. A writable file system allows for the expansion of the contents of the components and provides a scratch area for the backup firmware image copied from the device under flash. While using Windows® PE on CD is not suitable for this purpose, a USB flash device provides the ideal medium for this type of activity.

> **NOTE:** Booting from a USB flash device is supported only on the HP ProLiant BL20p G3 Server and ProLiant G4 and later servers.

To boot Windows® PE from a USB flash device:

1. Download the HP Drive Key Boot Utility from the HP support website [\(http://h18023.www1.hp.com/support/files/server/us/download/21621.html\)](http://h18023.www1.hp.com/support/files/server/us/download/21621.html), and place it in a temporary directory.

- 2. Execute the component, and select the install option.
- 3. Start the HP Drive Key Boot Utility. A welcome window appears.

**NOTE:** You must use Microsoft® Windows® 2000 or later to use the HP Drive Key Boot Utility.

- 4. Insert the USB flash device, and click **Next.**
- 5. Select the drive letter for the USB flash device you want to use. The following screen appears.

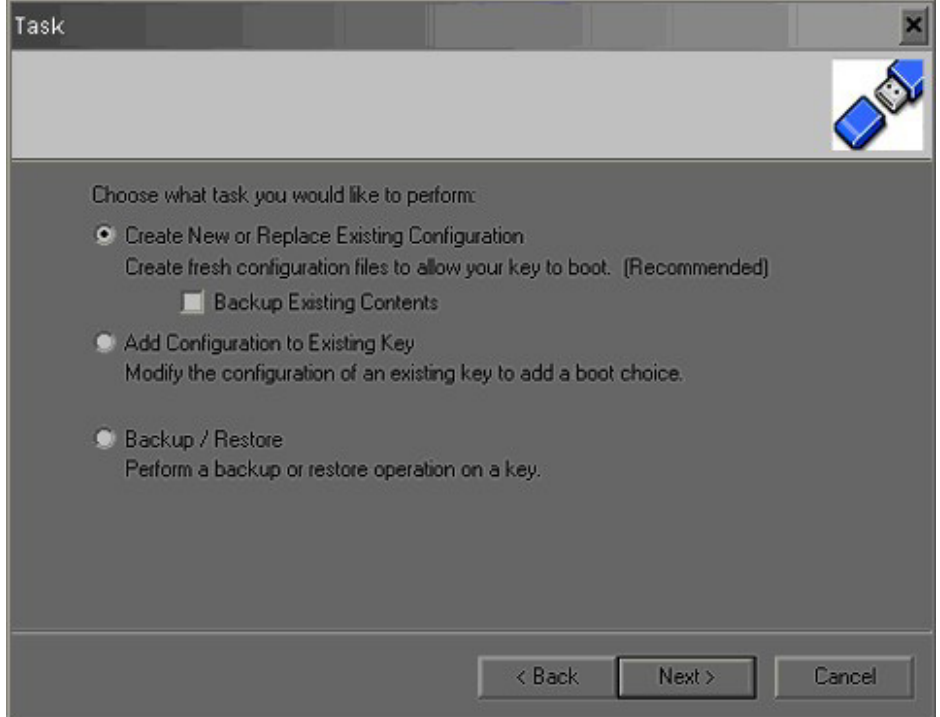

6. Select **Create New or Replace Existing Configuration.**

7. Click **Next.** The following screen appears.

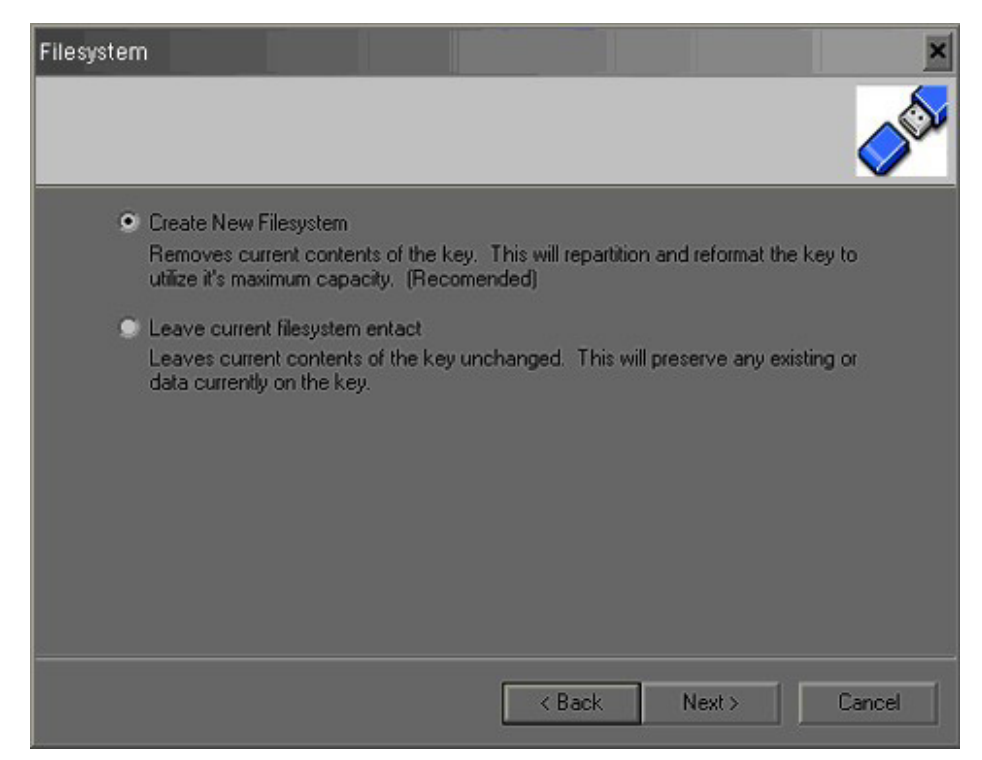

8. Select **Create New Filesystem.** The utility creates an MBR, creates a partition table, and formats the flash device.

> **CAUTION:** Selecting the "Create New Filesystem" option will erase the USB flash device.

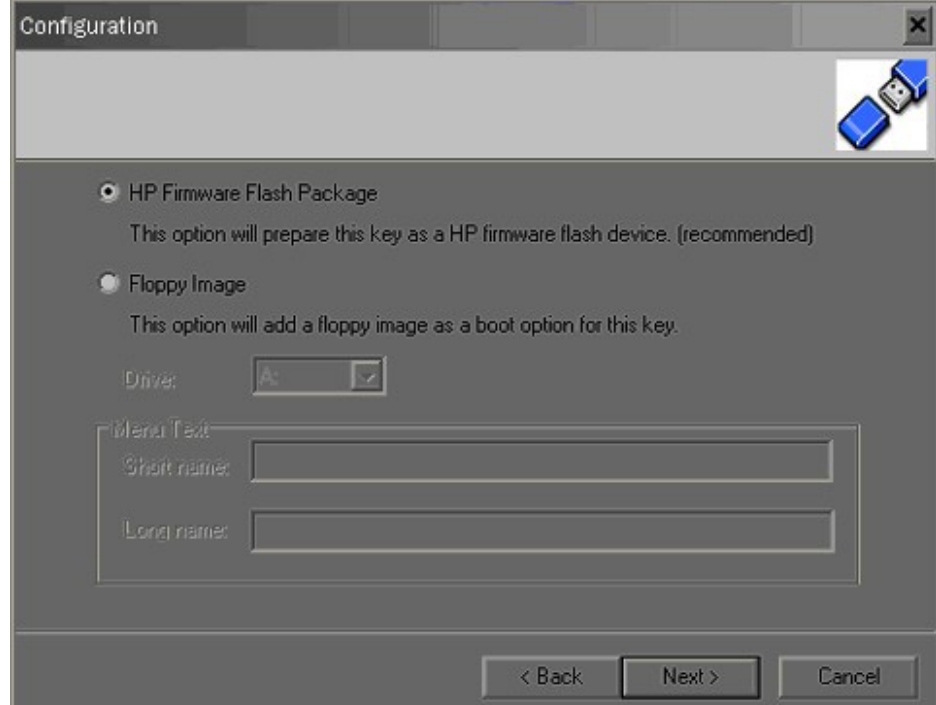

9. Click **Next.** The following screen appears.

### 10. Select **HP Firmware Flash Package.**

11. Click **Next.**

The flash device has been successfully prepared. Windows® PE can now be installed.

To install Windows® PE on the USB flash device:

- 1. Prepare a Windows® PE CD that includes the necessary drivers for ProLiant hardware. For more information, refer to "Windows PE build process (on page  $8$ )."</u>
- 2. In the build area created by the WinPE build tools, copy the I386 directory to a directory named minint on the USB flash device at the root:

xcopy /s /e *path*\i386\\*.\* *x*:\minint

3. Move the setupldr.bin and ntdetect.com files from \minint to the root of the flash device:

```
mv \minint\setupldr.bin x:\ 
mv \minint\ntdetect.com x:\
```
4. Rename setupldr.bin to ntldr (no extension):

rename setupldr.bin ntldr

5. Use the bootsect.exe tool to create an nt.bss file for use with syslinux:

bootsect.exe nt.bss

This tool produces an NT boot sector for use with syslinux and chaining to the ntldr file.

**NOTE:** Bootsect.exe runs on Windows® 2000, Windows® Server 2003, and Windows® XP, SP1 and SP2.

6. Copy nt.bss to the USB flash device:

copy nt.bss x:\

- 7. Use a text editor to modify the syslinux.cfg file:
	- a. The HP Drive Key Boot Utility automatically sets the default boot to "flash". Change the default to "winpe."
	- b. Add the label winpe and the associated kernel. This mechanism is used to start the boot process.

Sample modified syslinux.cfg file:

```
default winpe 
prompt 1 
timeout 30 
say HP Bootable Media (press F1 for extended boot 
options) 
say Copyright 2001, 2004 Hewlett-Packard Development 
Company, L.P. 
display help.msg 
F1 menu.msg 
label flash 
   kernel vmlinuz 
   append initrd=initrd.img rw noht root=/dev/ram0 
       ramdisk_size=39592 init=/sos quiet=1 ide=nodma 
label winpe 
   kernel nt.bss
```
8. Menu.msg displays the possible boot options. Use a text editor to modify the menu.msg file by adding the following line:

winpe - WinPE 2004 (XP SP2 build 2180)

Because the default statement was changed to "winpe," if no option is selected, after 30 seconds the "winpe" option is executed. The labels are case-sensitive.

- 9. Test the USB flash boot process:
	- a. Insert the USB flash device in the server. If the server already has a C drive, you must change the IPL order to ensure the USB boot device boots before the C drive of the primary controller.
	- b. After the flash device boots, the syslinux information and a prompt appear. Press **F1** to view the boot options.
	- c. Enter winpe at the "Boot:" prompt, and press the **Enter** key. A progress bar and the WinPE boot messages appear. After processing is complete, a command console appears for user input. You can now run usergenerated configuration and deployment scripts from the startnet.cmd file in the i386 directory on the flash device.
- 10. Customize the Windows® PE environment on the USB flash device for your use.

# <span id="page-22-3"></span><span id="page-22-0"></span>**Creating utility data files**

### **In this section**

[Capturing data files with Windows PE.](#page-22-1).......................................................................................[.23](#page-22-1)

# <span id="page-22-1"></span>**Capturing data files with Windows PE**

Some Toolkit utilities require data files as input arguments to provide detailed settings for the system. You can build data files manually to use with the utilities, but Toolkit utilities can also capture existing configuration data files from a server that can then be customized to use with other servers.

**NOTE:** For more information about using the Toolkit utilities and building data files manually, refer to the *HP SmartStart Scripting Toolkit Linux and Win32 Editions User Guide,* located on the Toolkit website [\(http://www.hp.com/servers/sstoolkit\)](http://www.hp.com/servers/sstoolkit).

SmartStart Scripting Toolkit Win32 Edition utilities are only supported in a Win32 environment. They can run in either Windows® or Windows® PE. To use the Toolkit utilities in a Windows® PE environment, Windows® PE must be built with the latest HP drivers to ensure the utilities can access the hardware. For more information, refer to "Microsoft Windows Preinstallation Environment (on page [7\)](#page-6-0)."

Data files can be captured and stored in either of the following ways:

- Capturing and storing data files using physical media (on page [23\)](#page-22-2)
- Capturing data files over a network (on page  $\frac{24}{3}$ )

### <span id="page-22-2"></span>**Capturing and storing data files using physical media**

HP SmartStart Scripting Toolkit utilities and scripts can be stored on physical media, such as a diskette or a driverless USB storage device.

**NOTE:** Windows® PE supports USB natively, but USB devices must be connected to the system before Windows® PE boots to be recognized. Be sure the proper device driver is loaded if you are using a nondriverless USB device for storage.

After Windows® PE boots, you can execute the utilities to capture data files and store them on the USB storage device. These data files can then be modified as needed and used for deploying configurations on other systems.

## <span id="page-23-1"></span><span id="page-23-0"></span>**Capturing data files over a network**

For Windows® PE to support network access, the driver for the networking device must be on the Windows® PE image. To update drivers to the Windows® PE image, refer to "Microsoft Windows Preinstallation Environment (on page  $2$ )."

Windows® PE does not support access to files or folders on Windows® PE servers from another location on the network.

After Windows® PE boots, you can access files and folders stored on other servers on the network. Map the proper drives to the file server where the utilities are stored, and execute the utilities to capture data files. These data files can then be modified as needed and used for deploying configurations on other systems.

# <span id="page-24-3"></span><span id="page-24-0"></span>**Configuring HP ProLiant systems with WinPE**

### **In this section**

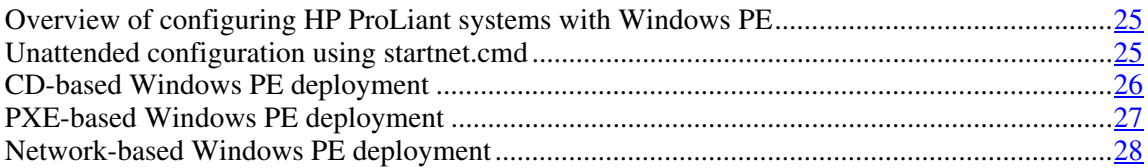

# <span id="page-24-1"></span>**Overview of configuring HP ProLiant systems with Windows PE**

This section describes how to perform an unattended configuration using a batch file. It also describes three ways to use Windows® PE to configure HP ProLiant systems using captured data files:

- CD-based Windows PE deployment (on page [26\)](#page-25-0)
- PXE-based Windows PE deployment (on page [27\)](#page-26-0)
- Network-based Windows PE deployment (on page  $28$ )

You can also perform an attended configuration. For more information about using the Toolkit utilities in an attended configuration, refer to the *HP SmartStart Scripting Toolkit Linux and Win32 Editions User Guide*, located on the Toolkit website ([http://www.hp.com/servers/sstoolkit\)](http://www.hp.com/servers/sstoolkit).

# <span id="page-24-2"></span>**Unattended configuration using startnet.cmd**

In an unattended configuration, a batch file is launched automatically at the end of the Windows® PE boot process to perform the configuration tasks. There are several ways to start a batch file for custom routines, but the simplest is by using startnet.cmd.

<span id="page-25-1"></span>Startnet.cmd, located in the *WinPE\_Directory*\*Platform*\system32 directory, is a command batch file that Windows® PE automatically loads at the end of the boot process. The content of startnet.cmd varies depending on usage. In the following example, startnet.cmd is used to map drives to a network file server and execute files located on a remote server.

Sample contents for startnet.cmd:

```
factory -winpe 
SystemDrive\util\config.cmd 
net use f: \\fileserver\share
f:\generic.cmd 
a:\custom.cmd
```
For more information about the startnet.cmd command and other methods of starting a batch file, refer to the OPK documentation. For more information about the net use command, enter net help use at the command prompt.

Because startnet.cmd is stored in the *WinPE\_Directory*\*Platform*\system32 directory, command files listed in startnet.cmd are relative to the directory. Use the default system variables *SystemDrive* and *SystemRoot* to specify paths to the utilities. Be sure that the contents of the file are accurate and tested before using it widely.

# <span id="page-25-0"></span>**CD-based Windows PE deployment**

This section assumes all scripts, utilities, and data files are stored on the Windows® PE CD.

The Windows® PE CD image must contain the utilities, data files, latest device drivers from HP, and at least one customized batch file to initiate the system configuration. For information about building a customized Windows® PE image, refer to "Microsoft Windows Preinstallation Environment (on page [7\)](#page-6-0)."

To build a Windows® PE CD image that automatically configures an HP ProLiant system:

1. Build the Windows® PE folder structure as described in "Microsoft Windows Preinstallation Environment (on page [7\)](#page-6-0)."

<span id="page-26-1"></span>2. Modify *WinPE\_Directory*\*Platform*\system32\startnet.cmd to include the following:

```
factory -winpe 
custom.cmd
```
For more information about using a batch file, refer to "Unattended configuration using startnet.cmd (on page [25\)](#page-24-2)."

- 3. Create the file custom.cmd in *WinPE\_Directory*\*Platform*\system32 directory to perform the following tasks:
	- Configure the system BIOS with the appropriate settings.
	- Configure the storage RAID controller if necessary.
	- Configure the iLO if necessary.
	- Reboot the system if necessary.
- 4. Build an ISO image using the Windows® PE folder.
- 5. Create a Windows® PE CD using the ISO image.

## <span id="page-26-0"></span>**PXE-based Windows PE deployment**

This section describes how to use a PXE server to boot Windows® PE through a network. Check the server specification to determine whether PXE is supported on the target server. Currently, the Microsoft® RIS server is the only PXE server officially supported by Microsoft® with Windows® PE. Third-party PXE servers have not been validated with Windows® PE. Refer to RIS documentation for information about setting up and using RIS.

> **NOTE:** Using a PXE server to boot Windows® PE through a network is only supported when used in conjunction with RIS.

Using PXE to boot Windows® PE eliminates the need to create a physical Windows® PE CD. Because the Windows® PE image files reside in the RIS server, files can easily be modified if needed. With network access, scripts, utilities, and data files can be stored on the RIS server or on other file servers on the network. For detailed information about using RIS with Windows® PE, refer to the OPK documentation.

To build a Windows® PE image for use with a PXE server to automatically configure an HP ProLiant system:

- <span id="page-27-1"></span>1. Build the Windows® PE folder structure as described in "Microsoft Windows Preinstallation Environment (on page [7\)](#page-6-0)."
- 2. Store the command batch file on RIS or on other servers on network. In the following example, the customized command batch file is located on \\*fileserver*\*share*.

```
factory -winpe 
net use f: \\fileserver\share
f:\custom.cmd
```
For more information about using a batch file, refer to "Unattended configuration using startnet.cmd (on page [25\)](#page-24-2)."

- 3. Create the file custom.cmd in *WinPE\_Directory*\*Platform*\system32 directory to perform the following tasks:
	- Configure the system BIOS with the appropriate settings.
	- Configure the storage RAID controller, if necessary.
	- Configure the iLO, if necessary.
	- Reboot the system, if necessary.

To use the Windows® PE image with RIS, refer to the "Booting Windows PE from Remote Installation Services (RIS) Servers" section in the OPK documentation.

# <span id="page-27-0"></span>**Network-based Windows PE deployment**

This section assumes that the scripts, data files, and utilities are stored on a file server. Windows® PE runs startnet.cmd at the end of the boot process and launches the customized command batch file automatically.

To build a Windows® PE image to automatically configure an HP ProLiant system through a network:

- 1. Build the Windows® PE folder structure as described in "Microsoft Windows Preinstallation Environment (on page [7\)](#page-6-0)."
- 2. Modify *WinPE\_Directory*\*Platform*\system32\startnet.cmd to include the following:

```
factory -winpe 
net use f: \\fileserver\share
```
### f:\custom.cmd

For more information about using a batch file, refer to "Unattended configuration using startnet.cmd (on page [25\)](#page-24-2)."

- 3. Create the file custom.cmd in *WinPE\_Directory*\*Platform*\system32 directory to perform the following tasks:
	- Configure the system BIOS with the appropriate settings.
	- Configure the storage RAID controller, if necessary.
	- Configure the iLO, if necessary.
	- Reboot the system, if necessary.
- 4. Build an ISO image using the Windows® PE folder.
- 5. Create a Windows® PE CD using the ISO image.

# <span id="page-30-4"></span><span id="page-30-0"></span>**Technical support**

### **In this section**

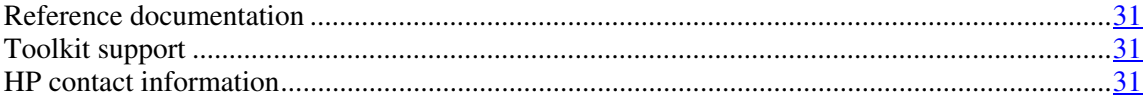

# <span id="page-30-1"></span>**Reference documentation**

For issues or problems not addressed by this guide, refer to the following resources for more information:

- The SmartStart Scripting Toolkit website [\(http://www.hp.com/servers/sstoolkit\)](http://www.hp.com/servers/sstoolkit)
- The Microsoft® website ([http://www.microsoft.com\)](http://www.microsoft.com/)

# <span id="page-30-2"></span>**Toolkit support**

E-mail support for the SmartStart Scripting Toolkit is available from the HP support website [\(http://atwnt947.external.hp.com/fd2/email\\_form.cfm?countrycode=US&langcod](http://atwnt947.external.hp.com/fd2/email_form.cfm?countrycode=US&langcode=en&sni=437764&lang=en&cc=us) [e=en&sni=437764&lang=en&cc=us\)](http://atwnt947.external.hp.com/fd2/email_form.cfm?countrycode=US&langcode=en&sni=437764&lang=en&cc=us).

# <span id="page-30-3"></span>**HP contact information**

For the name of the nearest HP authorized reseller:

- In the United States, call 1-800-345-1518.
- In Canada, call 1-800-263-5868.
- In other locations, refer to the HP website ([http://www.hp.com\)](http://www.hp.com/).

For HP technical support:

- In North America:
	- Call 1-800-HP-INVENT (1-800-474-6836). This service is available 24 hours a day, 7 days a week. For continuous quality improvement, calls may be recorded or monitored.
	- If you have purchased a Care Pack (service upgrade), call 1-800-633- 3600. For more information about Care Packs, refer to the HP website [\(http://www.hp.com\)](http://www.hp.com/).
- Outside North America, call the nearest HP Technical Support Phone Center. For telephone numbers for worldwide Technical Support Centers, refer to the HP website [\(http://www.hp.com\)](http://www.hp.com/).

# <span id="page-32-1"></span><span id="page-32-0"></span>**Acronyms and abbreviations**

### **ADO**

ActiveX Data Objects

### **API**

application program interface

### **EA**

Enterprise Agreement

### **HTA**

HTML applications

### **iLO**

Integrated Lights-Out

### **MBR**

master boot record

### **NIC**

network interface controller

### **OEM**

original equipment manufacturer

### **OPK**

OEM Preinstall Kit

### **PnP**

plug and play

### **PXE**

preboot eXecution environment

### **RILOE II**

Remote Insight Lights-Out Edition II

### **RIS**

Remote Installation Services

### **SAM**

Software Assurance Membership

### **WDM**

Windows Driver Module

### **WMI**

Windows Management Instrumentation

### **WSH**

Windows Script Host

# <span id="page-34-0"></span>**Index**

### **A**

additional information [31](#page-30-4)  authorized reseller [31](#page-30-4) 

### **B**

base image 8 batch file [25](#page-24-3)  booting Windows PE from a USB flash device [17](#page-16-1)  build process 8 building a Windows PE base image [8](#page-7-2) 

## **C**

capturing data files over a network [24](#page-23-1)  capturing data files using physical media [23](#page-22-3)  capturing data files, overview [23](#page-22-3)  caution, data loss 5 CD-based deployment [26](#page-25-1)  contacting HP [31](#page-30-4)  CPQCISSM drivers [12](#page-11-1)  customizing Windows PE manually [10](#page-9-1)  customizing Windows PE with a script file [13](#page-12-1)  customizing Windows PE, overview 9

## **D**

data file [23](#page-22-3)  data loss 5 deployment methods [25](#page-24-3)  Drive Key Boot Utility [17](#page-16-1)  drivers 9

## **E**

e-mail [31](#page-30-4)  environment variables [13](#page-12-1)  examples [14](#page-13-1) 

## **H**

help resources 31 HP Drive Key Boot Utility [17](#page-16-1) 

### **I**

image, Windows PE [8](#page-7-2) 

### **M**

mass-storage drivers [11](#page-10-2)  MEGAIDE drivers [12](#page-11-1)  minimum requirements 6

### **N**

network-based deployment [28](#page-27-1)  NIC (network interface controller) [33](#page-32-1)  non-mass-storage drivers [11](#page-10-2) 

## **O**

overview, capturing data files [23](#page-22-3)  overview, unattended configuration [25](#page-24-3)  overview, Win32 Toolkit [5](#page-4-3)  overview, Win32 Toolkit environment [7](#page-6-2)  overview, Windows PE build process [8](#page-7-2) 

## **P**

phone numbers [31](#page-30-4)  PXE-based deployment [27](#page-26-1) 

## **R**

references [31](#page-30-4)  Remote Installation Services (RIS) [27](#page-26-1)  requirements, minimum [6](#page-5-1) 

## **S**

startnet.cmd [25](#page-24-3) 

support [31](#page-30-4) 

## **T**

technical support [31](#page-30-4)  telephone numbers [31](#page-30-4) 

### **U**

unattended configuration, overview [25](#page-24-3)  USB flash device 17

### **W**

website, HP [31](#page-30-4)  Win32 Toolkit environment, overview 7 Win32 Toolkit overview [5](#page-4-3)  Windows PE, customizing 9